# DAIMLER TRUCK

How to log in to Business ID with Multi-Factor Authentication (MFA) via WinAuth

Guide

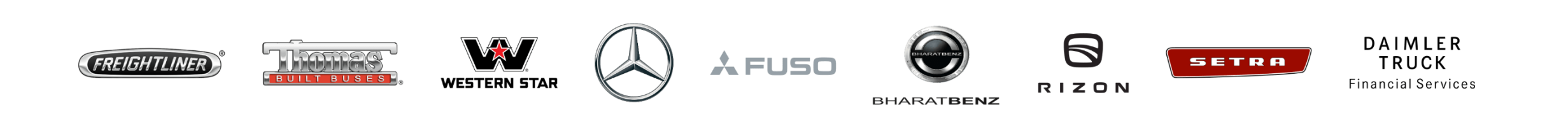

### Introduction

This guide provides information on how to log in to Business ID with Multi-Factor Authentication (MFA) via WinAuth.

Please note: WinAuth is currently provided as a temporary MFA solution on company laptops for employees without mobile MFA devices or as a backup option. Until a long-term solution is implemented, WinAuth will serve as our interim solution. Please use Microsoft Authenticator as the preferred MFA method when available.

### Tips:

- This icon shows that you should use the app.  $\Box$
- This icon shows that you should use the browser.  $\boxed{\oplus}$

# Step 1: Log in

#### **If you are an internal employee or a user with an @tbdir.net account:**

Please log in to your preferred Business ID application. You are then redirected to the Business ID login page. Please click "Log in as DTAG employee" and then sign in with your username and your password.

#### Warning:

• Do not use your email address, but enter your username: <UserID>@tbdir.net *Example: JODOE@tbdir.net*

#### **If you do not have an @tbdir.net account:**

Please log in to your preferred Business ID application. You are then redirected to the Business ID login page where you can sign in with your User ID and your password.

 $\bigoplus$ 

Internal employee or a user with an @tbdir.net account

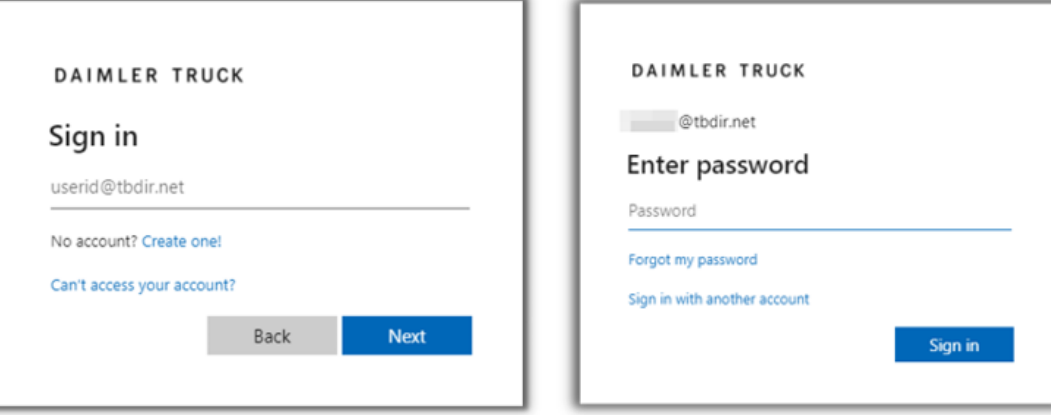

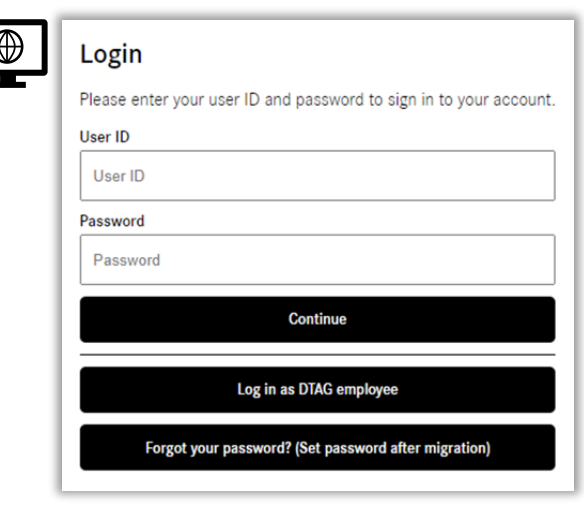

#### User with an external email

## Step 2: Verify

Open the WinAuth App and copy the six digit numbers into the field "Enter code" in your browser. Then click "Verify".

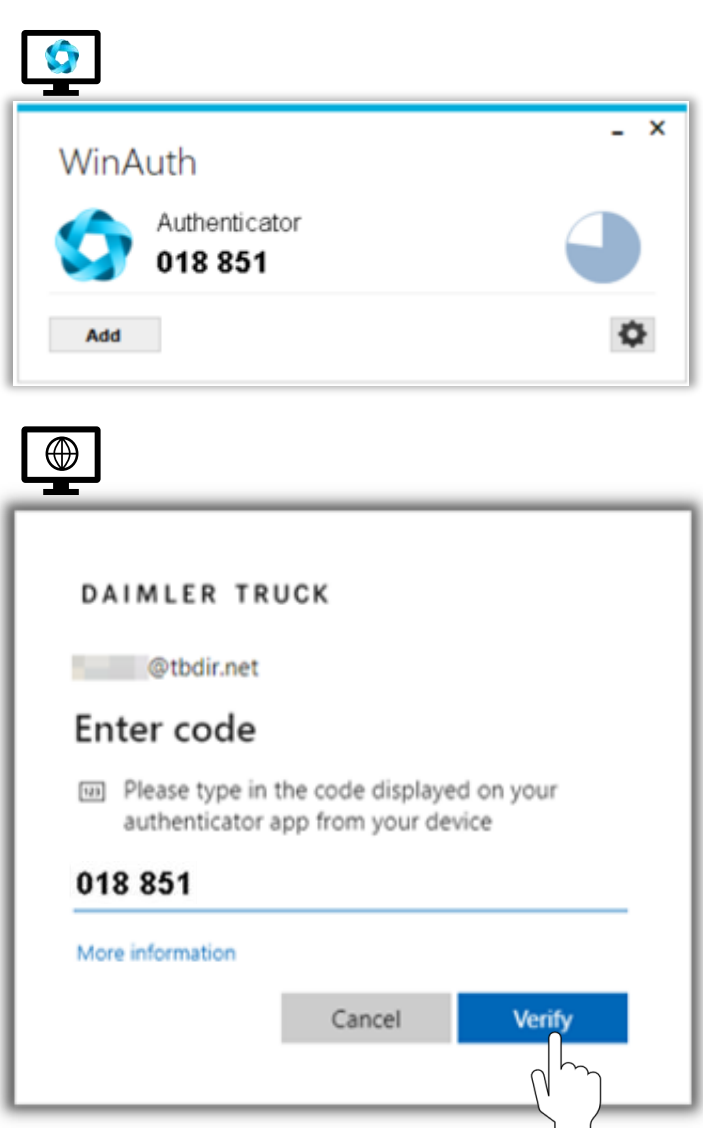

# Step 3: Click "Skip for now" or "Not now"

Depending on the screen you see, please click "Skip for now" or "Not now" instead of "Next".

### Tip:

• You are seeing this screen because WinAuth is currently provided as a temporary MFA solution on company laptops for employeeswithout mobile MFA devices or as a backup option. Until a long-term solution is implemented, WinAuth will serve as our interim solution.

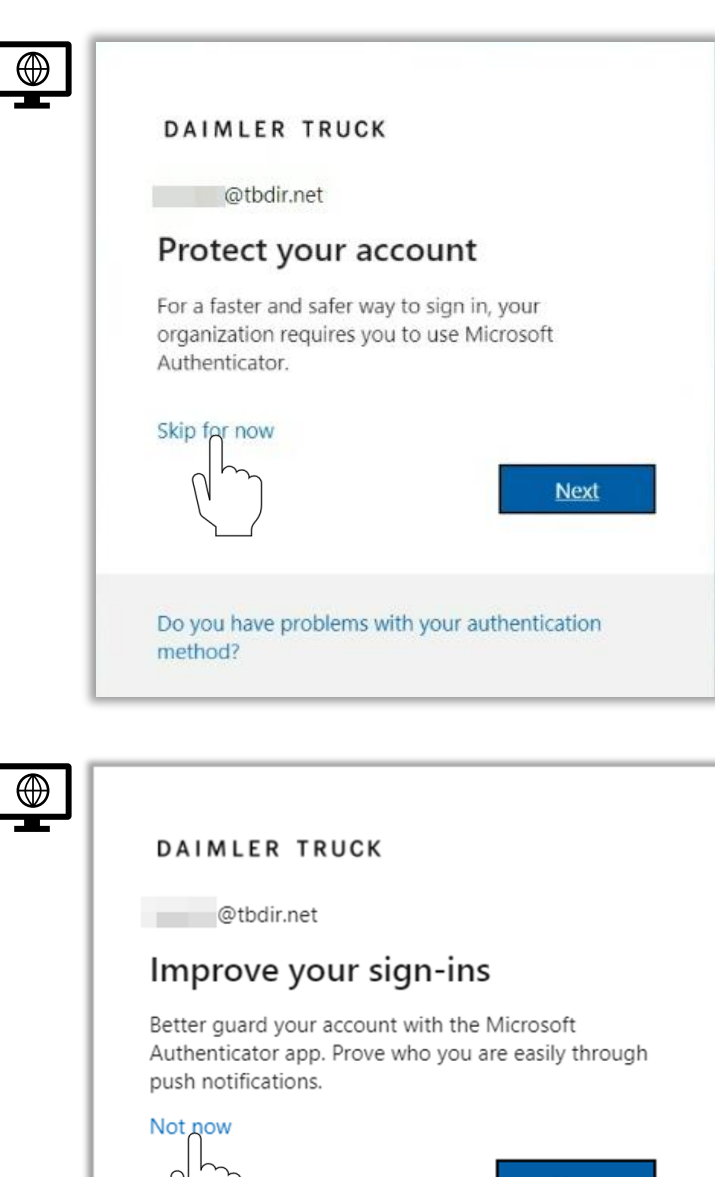

# Step 4: Check if you were successful

After you successfully approved the sign in request, you are forwarded to the original destination that triggered the MFA on your PC.

Click "Next".

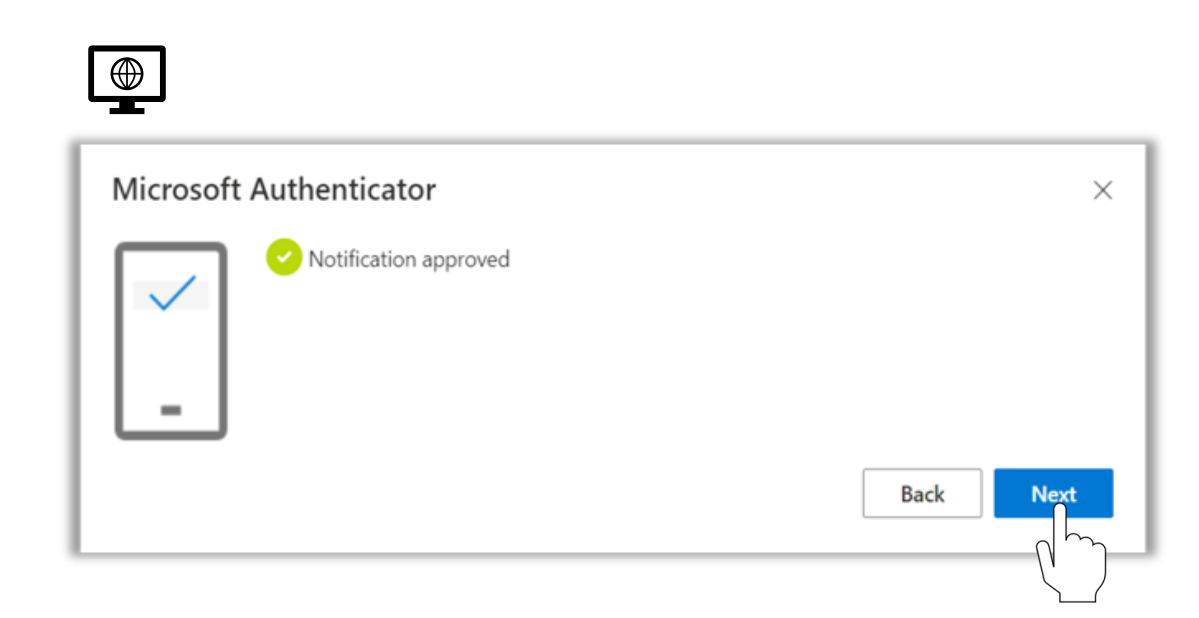

### Congratulations!

**Congratulations!** You have successfully logged in to Business ID with Multi-Factor Authentication (MFA) via WinAuth.